# Regione Puglia

Area politiche per lo Sviluppo Economico, il Lavoro e l'Innovazione

*Servizio Formazione Professionale*

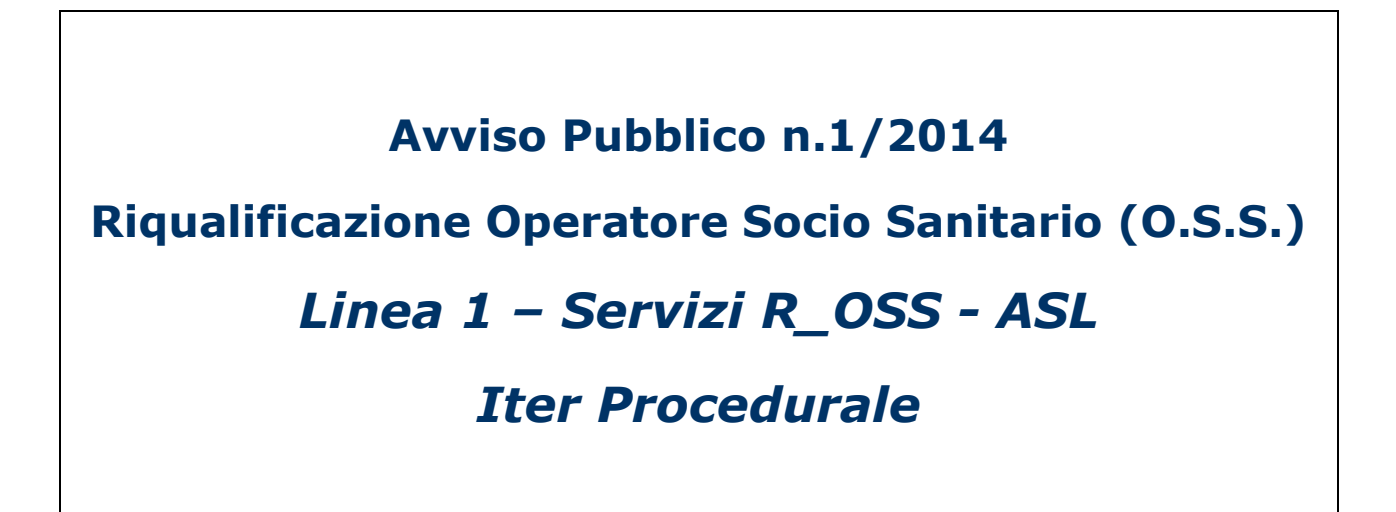

Giugno 2014

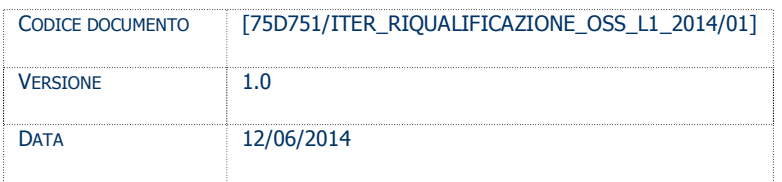

## **CONTROLLO CONFIGURAZIONE**

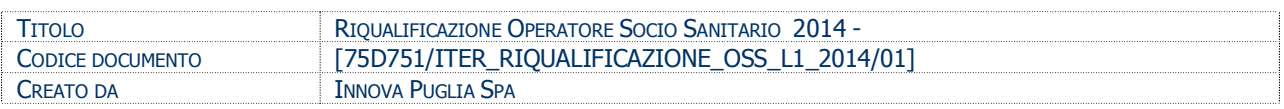

#### **STORIA DEL DOCUMENTO**

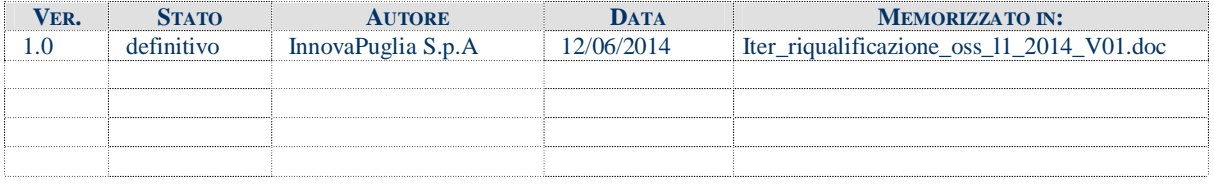

#### **STORIA DELLE REVISIONI**

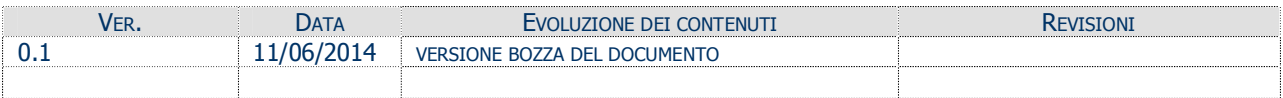

#### **MODIFICHE PREVISTE**

## INDICE DEL DOCUMENTO

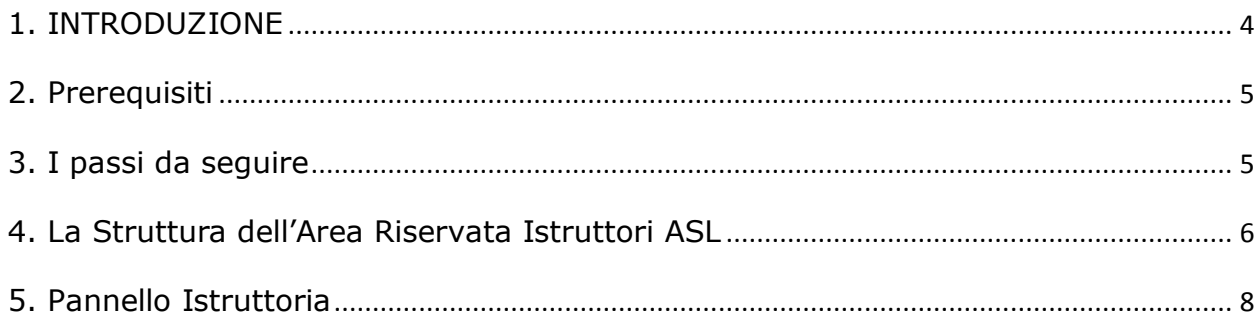

#### **1. INTRODUZIONE**

In questa scheda è descritto in maniera sintetica come procedere operativamente per l'accreditamento ai servizi attivi sul portale Sistema Puglia a supporto della **Linea 1 – Servizi per le ASL,** indirizzati alla valutazione delle istanze dei lavoratori inclusi nelle istanze di partecipazione all'Avviso n.1/2014 **Riqualificazione Operatore Socio Sanitario (O.S.S.) 2014.**

Per poter avere accesso alla procedura telematica è necessario essere registrati al portale **Sistema Puglia** [\(www.sistema.puglia.it\)](http://www.sistema.puglia.it/).

La Procedura Telematica di Accreditamento è disponibile nella pagina **Riqualificazione OSS**  della pagina **Formazione Professionale** – **Sezioni Speciali** (link diretto [www.sistema.puglia.it/riqualificazione\\_oss](http://www.sistema.puglia.it/riqualificazione_oss) ) ed è attiva fino alle **ore 14.00 del 16 luglio 2014.**

Con Determinazione Dirigenziale del Servizio Formazione Professionale n. 644 del 15 luglio 2014, è prorogato alle **ore 14.00** del **30 luglio 2014** il termine entro cui le domande per la **Linea 1 - Servizi R\_OSS - ASL** dovranno essere valutate dagli istruttori sulla piattaforma telematica **www.sistema.puglia.it**

Nella stessa pagina sono disponibili i servizi:

**Supporto Tecnico** per avere assistenza sull'utilizzo della procedura telematica, la risposta sarà inviata dal Centro Servizi via e-mail prima possibile.

**Richiedi Info** per le richieste di chiarimento circa il procedimento, la risposta sarà inviata dai referenti della Regione Puglia via e-mail prima possibile.

<span id="page-3-0"></span>**FAQ** servizio attraverso il quale la Regione mette a disposizione un archivio delle domande più frequenti pervenute agli uffici regionali.

Il presente documento e tutti gli aggiornamenti successivi saranno disponibili sul portale nella pagina dell'iniziativa alla voce **Iter Procedurale.**

## **2. Prerequisiti:**

- essere registrato al portale **Sistema Puglia**
- aver effettuato l'accreditamento attraverso la voce **Accreditamento Istruttore**
- aver ricevuto l'abilitazione da parte del **Centro Servizi Sistema Puglia**

#### **3. I passi da seguire**

- 1. *Accesso al portale Sistema Puglia* l'accesso deve essere effettuato con le credenziali (Login e Password) personali. Se non si dispone di tali credenziali effettuare la Registrazione al portale
- 2. *Accesso alla Procedura* **Accreditamento Istruttore** *– Sezione* **Linea 1 Servizi R\_OSS – ASL** della pagina **Riqualificazione OSS**
- 3. *Compilazione del pannello* di accreditamento. I dati inseriti possono essere modificati.
- 4. *Invia Richiesta al Centro Servizi.* All'esecuzione di questa operazione la richiesta di Accreditamento viene inviata al Centro Servizi Sistema Puglia e i dati non sono più modificabili.

Alla convalida da parte del Centro Servizi della richiesta di accreditamento il sistema invia all'indirizzo e-mail del richiedente indicato in fase di registrazione al portale. una *Notifica di avvenuta abilitazione*.

Da questo momento è possibile procedere con l'istruttoria delle istanze attraverso la procedura attiva in*'Area Riservata Istruttori ASL – Sezione* **Linea 1 - Servizi R\_OSS – ASL.**

<span id="page-4-1"></span><span id="page-4-0"></span>*Nel corso della compilazione dei campi, il sistema effettua in tempo reale delle verifiche rispetto alla correttezza dei dati inseriti. Nel caso in cui ci siano errori nella compilazione il sistema fornisce specifici messaggi*.

## **4. La Struttura dell'Area Riservata Istruttori ASL**

L'Area Riservata Istruttori ASL è visibile esclusivamente dopo la convalida dell'Accreditamento da parte del Centro Servizi Sistema Puglia. In questa sezione ogni operatore avrà accesso alle istanze di lavoratori della stessa ASL di appartenenza. Nella stessa sezione è possibile monitorare il processo di istruttoria.

Segue una breve descrizione delle Sezioni dell'Area Riservata.

#### **Monitoraggio**

- **Pratiche da Istruire** mostra l'elenco complessivo in ordine alfabetico per Cognome del Lavoratore - delle istanze ancora da istruire, relative alla ASL di appartenenza dell'operatore. Da questo pannello è possibile procedere con l'operazione di valutazione delle istanze utilizzando la funzione "Istruisci" (pulsante  $\mathbb{E}$ ) attiva in corrispondenza di ogni nominativo in elenco.
- **Pratiche Istruite** mostra l'elenco complessivo in ordine alfabetico per Cognome del Lavoratore - delle istanze già istruite, relative alla ASL di appartenenza dell'operatore.
- **Chiusura Istruttoria** una volta terminata la valutazione di tutti i lavoratori per l'ASL, consente di procedere alla generazione automatica della ricevuta **Allegato 6.b (ASL)** che andrà firmata digitalmente a cura del Legale Rappresentante della ASL, o suo delegato, e caricata su sistema. Una volta eseguita questa operazione le graduatorie saranno rese visibili ai referenti del servizio Formazione Professionale della Regione Puglia

#### **Pers. Pubblico - TI**

In questa Sezione è possibile reperire l'elenco dei lavoratori con contratto a tempo indeterminato **Da Istruire** e **Istruiti** per le Aziende ed Enti pubblici. E' possibile procedere con l'operazione di valutazione delle istanze utilizzando la funzione "Istruisci" (pulsante  $\mathbb{B}$ ) attiva in corrispondenza di ogni nominativo in elenco "Da Istruire".

#### **Pers. Privato - TI**

<span id="page-5-0"></span>In questa Sezione è possibile reperire l'elenco dei lavoratori con contratto a tempo indeterminato **Da Istruire** e **Istruiti** per gli Enti ed Aziende private accreditate con il SSR. E' possibile procedere con l'operazione di valutazione delle istanze utilizzando la funzione "Istruisci" (pulsante  $\mathbb{E}$ ) attiva in corrispondenza di ogni nominativo in elenco "Da Istruire".

## **Pers. Pubblico - TD**

In questa Sezione è possibile reperire l'elenco dei lavoratori con contratto a tempo determinato **Da Istruire** e **Istruiti** per le Aziende ed Enti pubblici. E' possibile procedere con l'operazione di valutazione delle istanze utilizzando la funzione "Istruisci" (pulsante i) attiva in corrispondenza di ogni nominativo in elenco "Da Istruire".

#### **Pers. Privato - TD**

In questa Sezione è possibile reperire l'elenco dei lavoratori con contratto a tempo determinato **Da Istruire** e **Istruiti** per gli Enti ed Aziende private accreditate con il SSR. E' possibile procedere con l'operazione di valutazione delle istanze utilizzando la funzione "Istruisci" (pulsante  $\mathbb{E}$ ) attiva in corrispondenza di ogni nominativo in elenco "Da Istruire".

## **5. Pannello Istruttoria**

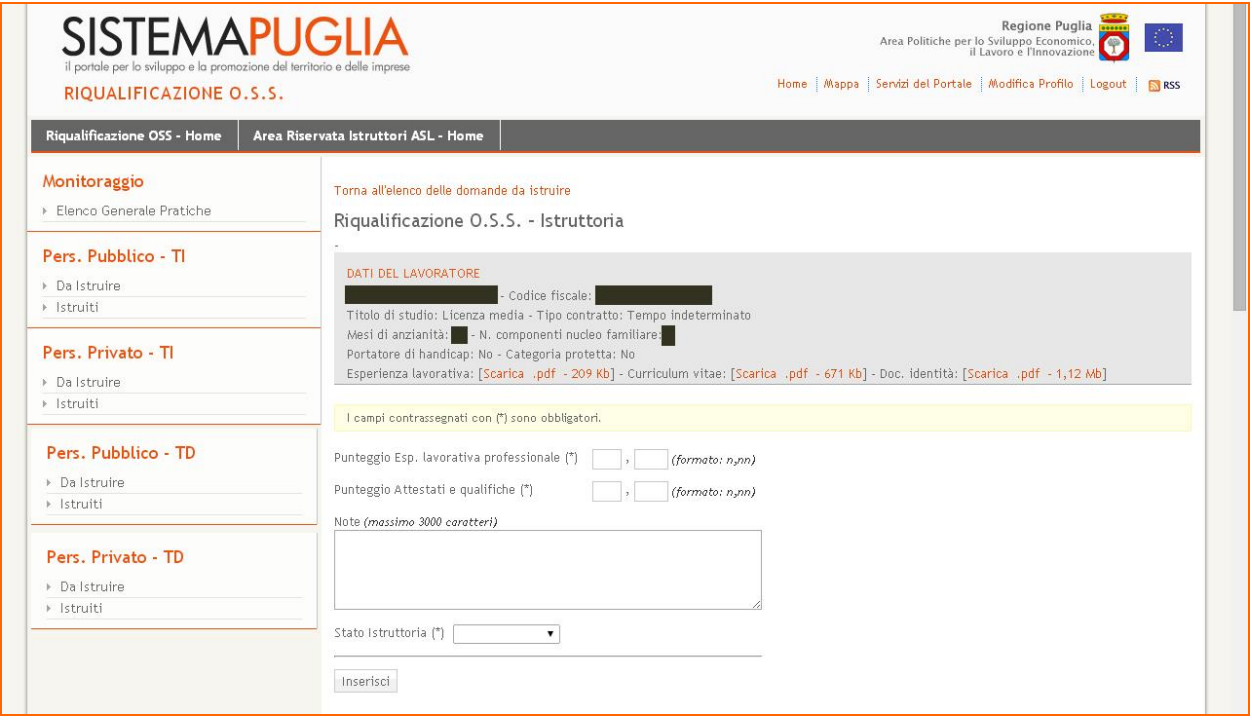

<span id="page-7-0"></span>*Figura 1 –Istruttoria*

La scheda di **Istruttoria** è composta da due sezioni:

- la prima parte mostra i dati del lavoratore oggetto di istruttoria;
- la seconda parte è riservata ai campi per l'attribuzione dei punteggi alle singole voci da valutare. E' possibile quindi attribuire un punteggio all'**Esperienza lavorativa professionale** e agli **Attestati e qualifiche**. È possibile inoltre inserire delle **Note** a corredo della valutazione assegnata.

Il campo **Stato Istruttoria** consente di registrare se la fase di istruttoria è completa o meno. Se la scheda è nello stato "Completo" l'istanza passa nell'elenco delle pratiche istruite e la scheda di valutazione non è più modificabile. Per operare una modifica su un'istruttoria già completa è necessario "riaprire" la fase attraverso l'apposito tasto attivo dall'elenco delle istanze "Istruite".